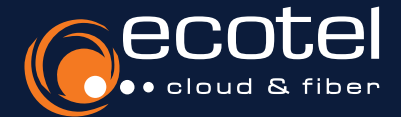

# Anleitung Selfcare-Portal

Anlage Teilnehmer & Einrichtung Grundfunktionen

Das Selfcare-Portal, zur Administration Ihrer Cloud-Telefonanlage, wird unmittelbar nach Ihrem cloud.phone-Auftrag freigeschaltet.<sup>1</sup> Mit der **Frei**schaltung erhalten Sie eine automatische Bestätigungs-E-Mail. 2

Damit Sie am **Umstellungstag**<sup>3</sup> mit Ihren Rufnummern über die Cloud-Telefonanlage erreichbar sind, müssen Sie rechtzeitig vor dem Umstellungstag die gewünschten Teilnehmer / Nebenstellen konfigurieren sowie Grundeinstellungen vornehmen.

Die folgende **Anleitung** zeigt Ihnen, wie Teilnehmer angelegt, Rufnummern zugewiesen und die Telefonie über ein Telefon und/oder PC sowie Smartphone eingerichtet wird.

*Login Telefonanlage* > *Optionen* > *Rufnummern* > *Teilnehmer* > *Endgeräte* > *ecotel @once* 

## Gut zu wissen:

Die vollständige Anleitung zur Einrichtung Ihrer Cloud-Telefonanlage finden Sie in den Handbüchern & weiteren Kurzanleitungen direkt im Selfcare-Portal.

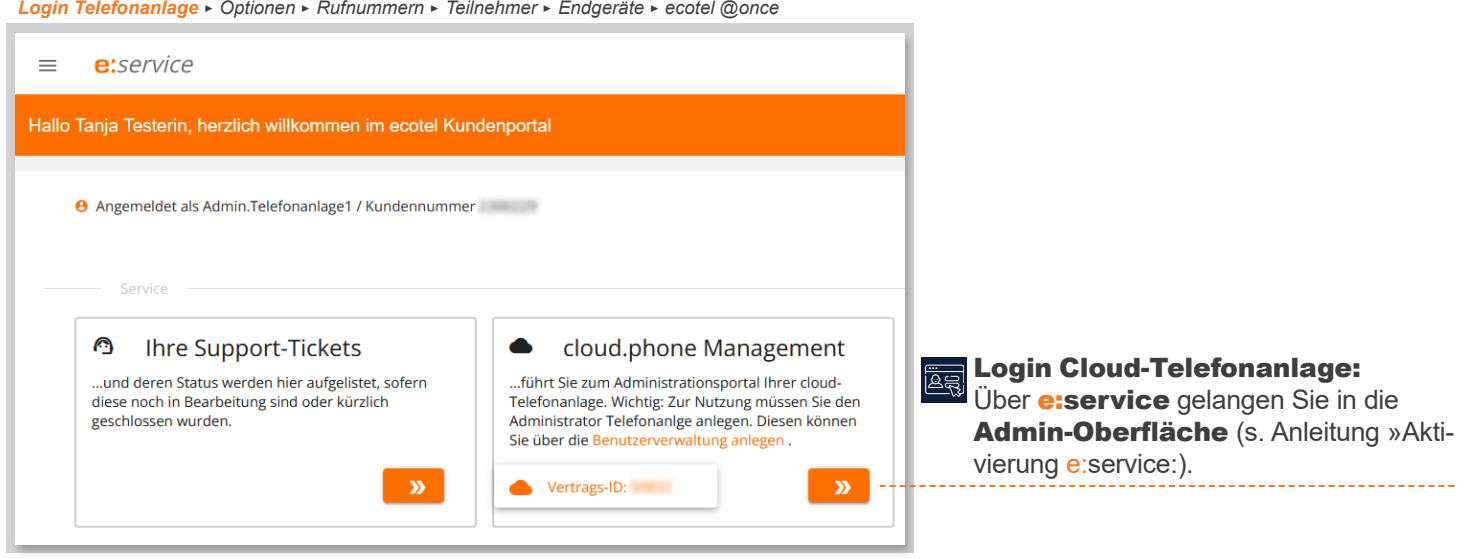

*Login Telefonanlage* > *Optionen* > *Rufnummern* > *Teilnehmer* > *Endgeräte* > *ecotel @once* 

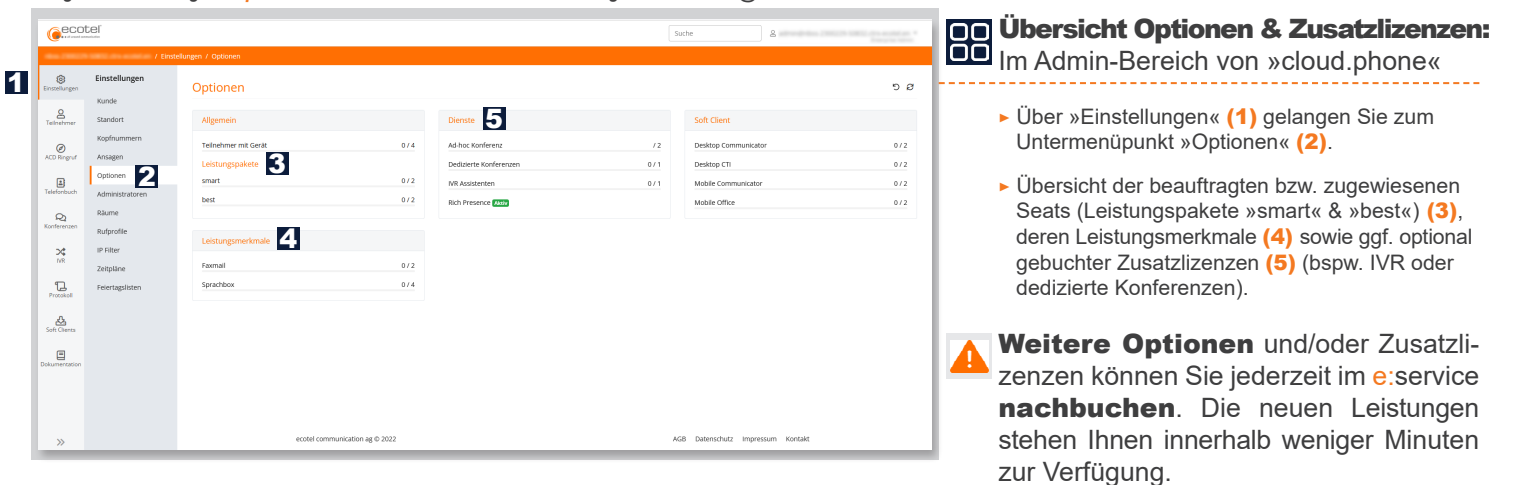

1) Insofern auch neue Rufnummern (z.B. ortsungebundene 032er-Rufnummern) bestellt wurden, erfolgt die Freischaltung innerhalb weniger Minuten nach Auftragseingang. Wurde nur die Umstellung bzw. Portierung bestehender Rufnummern beauftragt, erfolgt die Freischaltung sobald wir Ihnen den Umstellungstermin mitteilen (i.d.R. innerhalb weniger Tage). 2) Die E-Mail-Benachrichtigung erfolgt an den im Auftrag benannten »Ansprechpartner Telekommunikation«. 3) (Portierungs-)Termin an dem Ihre bestehenden Rufnummern innerhalb der Cloud-Telefonanlage aktiviert werden. Eine Telefonie über Ihren Alt-Anschluss ist ab der Umstellung mit diesen Rufnummern nicht mehr möglich.

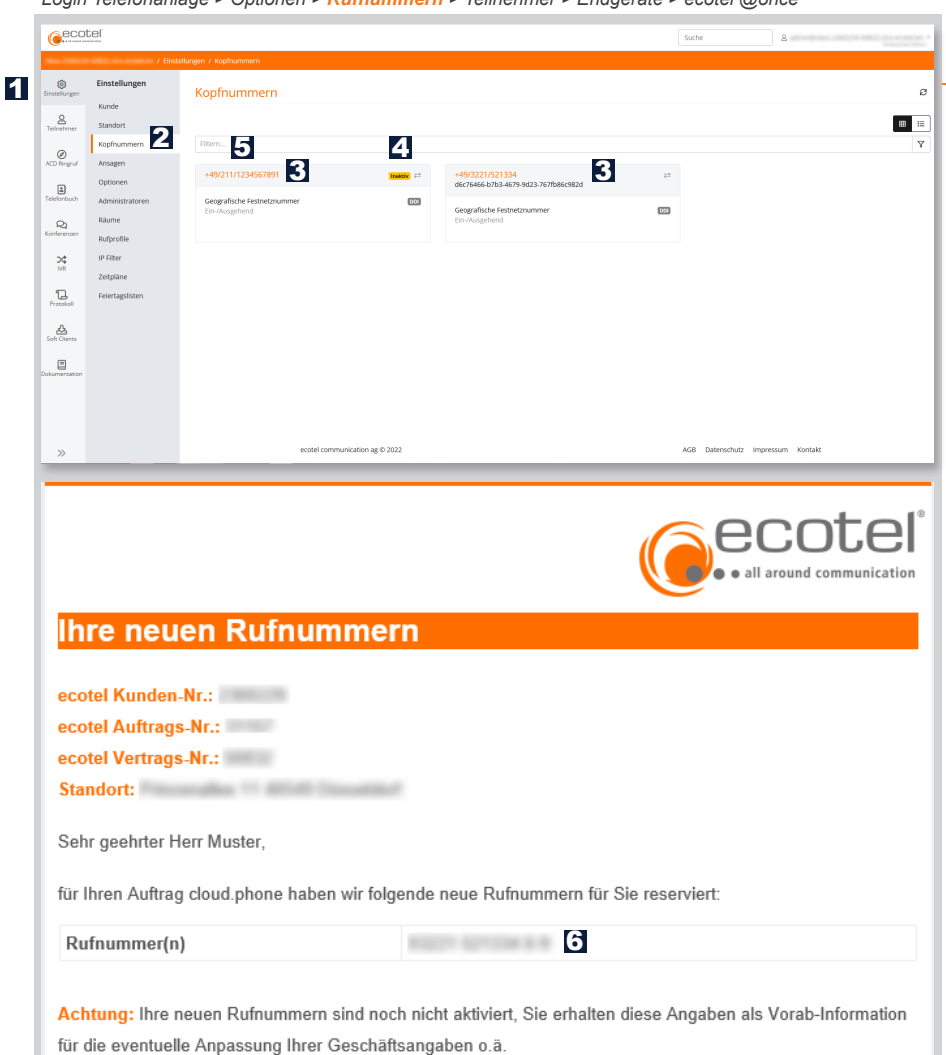

*Login Telefonanlage* > *Optionen* > *Rufnummern* > *Teilnehmer* > *Endgeräte* > *ecotel @once* 

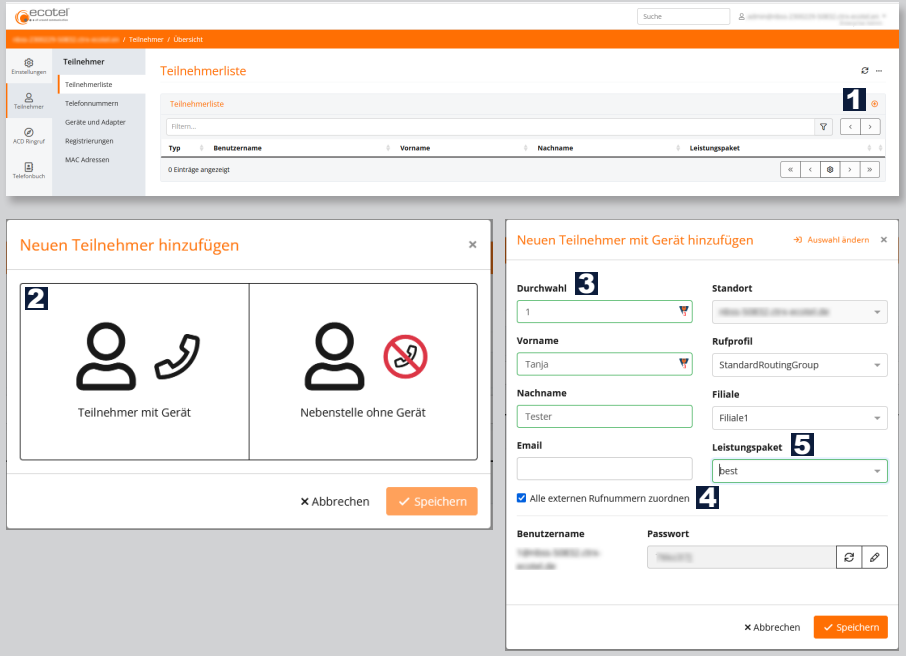

#### Übersicht Rufnummern:

- Im Admin-Bereich von »cloud.phone«
- *>* Über »Einstellungen« (1) gelangen Sie zum Untermenüpunkt »Kopfnummern« (2).
- *>* Ansicht aller Rufnummern (Rufnummernblöcke & Einzelrufnummern), die für Ihre Cloud- Telefonanlage freigeschaltet wurden (3).
- *>* Portierte Rufnummern (zu ecotel) werden bis zum Tag der Portierung bzw. Umstellung als »inaktiv« (4) markiert (gilt auch für Rufnummer, die Sie von einem anderen ecotel Produkt übernehmen). Diese Rufnummern können Sie Teilnehmern zu weisen & individuelle Einstellungen vornehmen (5).
- *>* Am Tag der Portierung bzw. Umstellung werden die Rufnummern im Umstellungszeitfenster (8-12 Uhr) automatisch aktiviert. Die Teilnehmer, denen Sie die Rufnummer zugewiesen haben, sind sofort eingehend & ausgehend über ihre Rufnummer erreichbar.
- *>* Bei Rufnummernblöcken wird im Portal die Stammrufnummer angezeigt (bspw. 03221 xxxxxx). Der Durchwahlblock (bspw. 0-9) wird Ihnen per E-Mail mitgeteilt (6).

Wurden mit dem Umstellungsauftrag zeitgleich kostenlose (032er-)Interimsrufnummern bestellt, sind diese sofort »aktiv«. Neben der/den zu portierenden Rufnummer(n) können Sie jedem Teilnehmer eine Interimsrufnummer für die ein- & ausgehende Telefonie zuordnen. Ihre Einstellungen können Sie jederzeit testen, damit Sie am Umstellungstag erreichbar sind.

#### **OD** Teilnehmer anlegen:

Im Admin-Bereich von »cloud.phone«

- *>* Die Teilnehmerliste unter dem Menüpunkt »Teil nehmer« ist zunächst leer (1). Hier können Sie Ihre Teilnehmer anlegen (2).
- *>* Teilnehmern Nebenstellen (»Durchwahl«) zuweisen (3).
- *>* Standardmäßig werden jedem Teilnehmer alle Kopfrufnummern mit der Durchwahl zugewiesen (Häkchen »Alle externen Rufnummern zuordnen«). Die Durchwahl ist zusätzlich die interne Ruf nummer, unter der der Teilnehmer erreichbar ist (4).
- *>* Über das Leistungspaket wählen Sie aus, welchen Seat (»smart« oder »best«) der Teilnehmer erhalten soll (5).

Die Auswahl »smart« bzw. »best« steht im Leistungspaket nur dann zur Verfügung, wenn die entsprechenden Seats gebucht & noch freie Lizenzen (s. Einstellungen/Optionen) vorhanden sind.

Das Passwort benötigt der Teilnehmer bspw. für die Einrichtung des Softclients auf dem PC (Desktop Control) oder dem Smartphone (Mobile Control).

*Login Telefonanlage* > *Optionen* > *Rufnummern* > *Teilnehmer* > *Endgeräte* > *ecotel @once* 

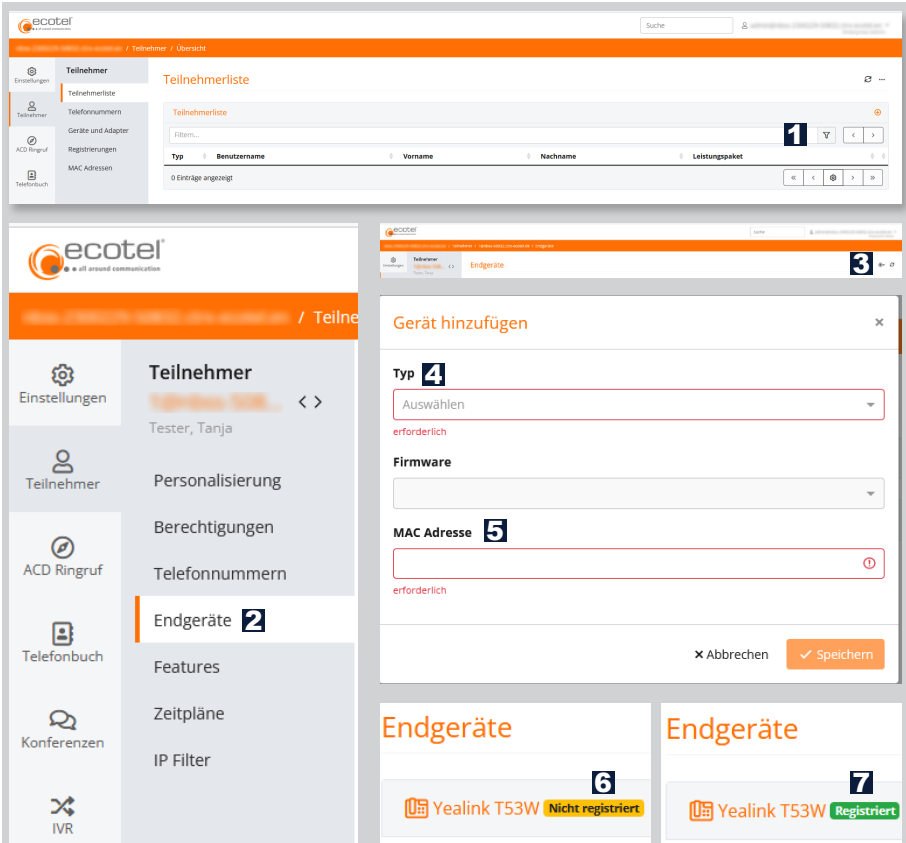

### Telefone zuweisen:

- Im Admin-Bereich von »cloud.phone«
- *>* Um einem Teilnehmer ein Telefon und/oder Softclient zuzuweisen, wechseln Sie über das » «-Symbol (1) in die Einstellungen des Teil nehmers (Untermenü »Endgeräte«) (2).
- *>* Über das »+-«-Symbol können Sie ein neues Telefon hinzufügen (3).
- *>* Wählen Sie das richtige Telefon aus der Typen liste (4), geben Sie die eindeutige Geräteadresse (MAC-Adresse) ein (5) & speichern Sie Ihre Eingabe.
- *>* Der Teilnehmer muss das Gerät nun mit dem Internet verbinden & die Provisionierung starten (s. Anleitung »Einrichtung der freigegebenen Endgeräte« im Bereich Dokumentation).
- *>* Der Status des Telefons wechselt von »Nicht registriert« (6) zu »Registriert« (7) & das Gerät ist einsatzbereit.

*Login Telefonanlage* > *Optionen* > *Rufnummern* > *Teilnehmer* > *Endgeräte* > *ecotel @once* 

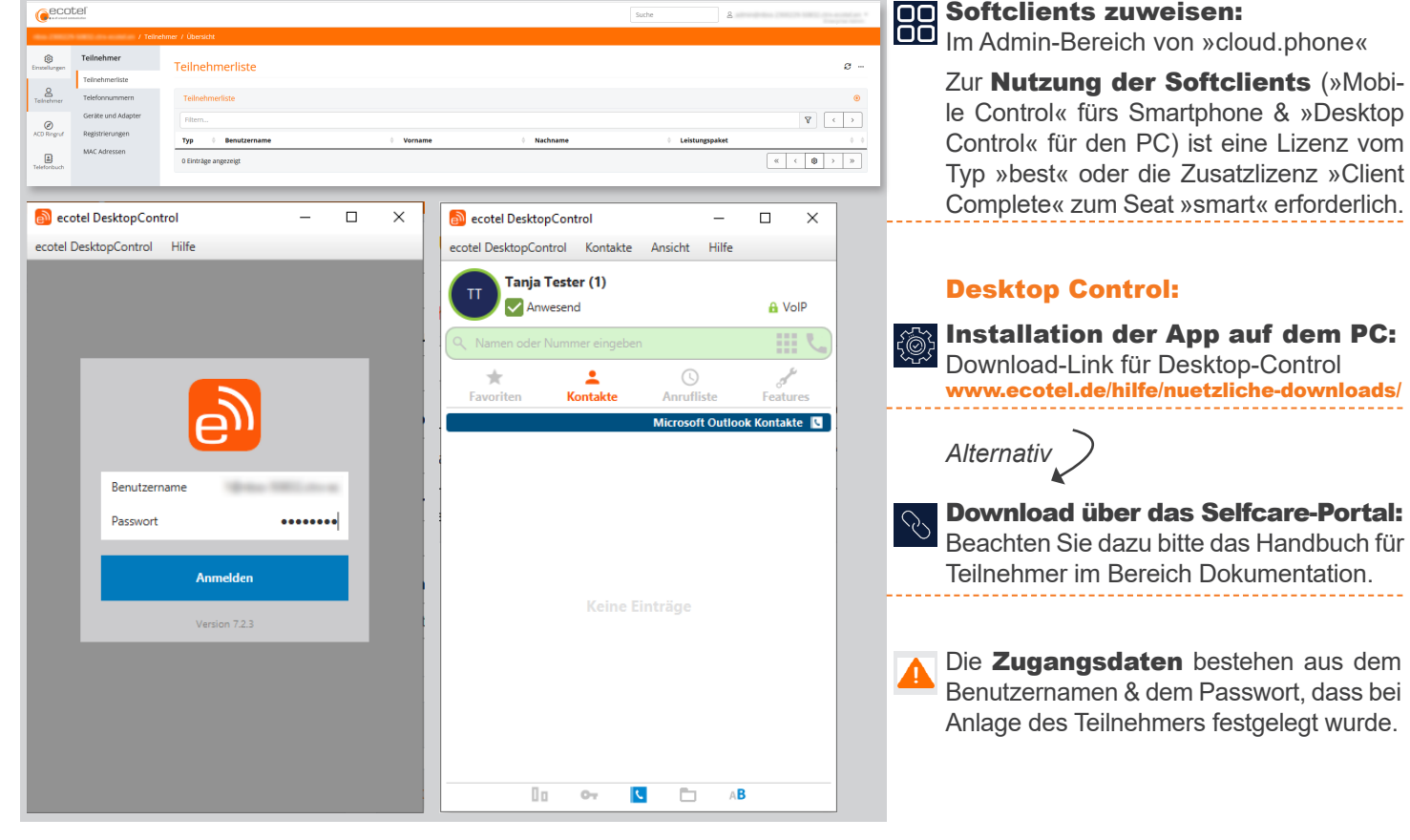

*Login Telefonanlage* > *Optionen* > *Rufnummern* > *Teilnehmer* > *Endgeräte* > *ecotel @once* 

#### Mobile Control:

#### Download der App im App Store: »ecotel MobileControl« oder »Communi5 Mobile Control«.

- *>* Für die Nutzung muss beim Teilnehmer (Menü: Teilnehmer > Personalisierung) eine Mobilfunk nummer hinterlegt sein (1).
- *>* Nächster Schritt: Aktivierung der Funktionen »Mobile Communicator« und »Mobile Office« unter Teilnehmer > Features > Leistungspaket (2).

*Login Telefonanlage* > *Optionen* > *Rufnummern* > *Teilnehmer* > *Endgeräte* > *ecotel @once* 

 $\sim$   $\approx$   $\sim$ 

 $\frac{13:38}{\text{4 App Store}}$ 

Benutzername Passwort Server

Version 7.2.2

Eingabe der Zugangsdaten: Die eş Login-Daten bestehen aus dem Benutzernamen & Passwort, das bei Anlage des Teilnehmers festgelegt wurde sowie dem Server »web.sip-ecotel.de«. Mobile Control ist jetzt einsatzbereit.

Einrichtung ecotel @once: Sicherstellung der Erreichbarkeit der Teilnehmer am Tag der Umstellung. Sofern einzelne Teilnehmer ihre Endgeräte (bspw. Telefon, Desktop Control / Mobile Control) noch nicht registriert haben, greift für alle eingehende Anrufe an die Teilnehmer die individuell hinterlegte Weiterleitung, bspw. auf eine Mobilfunknummer.

- *>* Wechseln Sie in die Einstellung Teilnehmer > Features > ecote@once (1).
- *>* Tragen Sie unter Ziel die Rufnummer ein (2), auf welche im Fall einer Nicht-Registrierung umgeleitet werden soll. Aktivieren Sie die Rufumleitung (3) & speichern Sie die Eingabe (4).

# www.ecotel.de

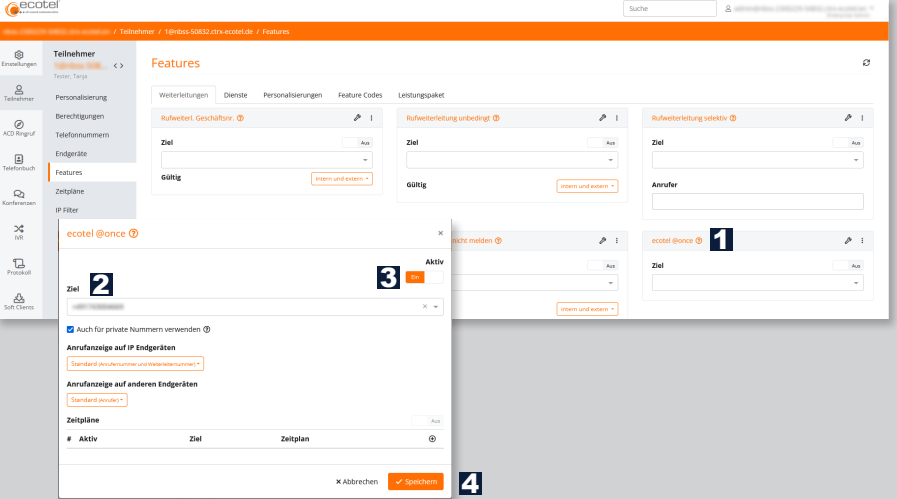

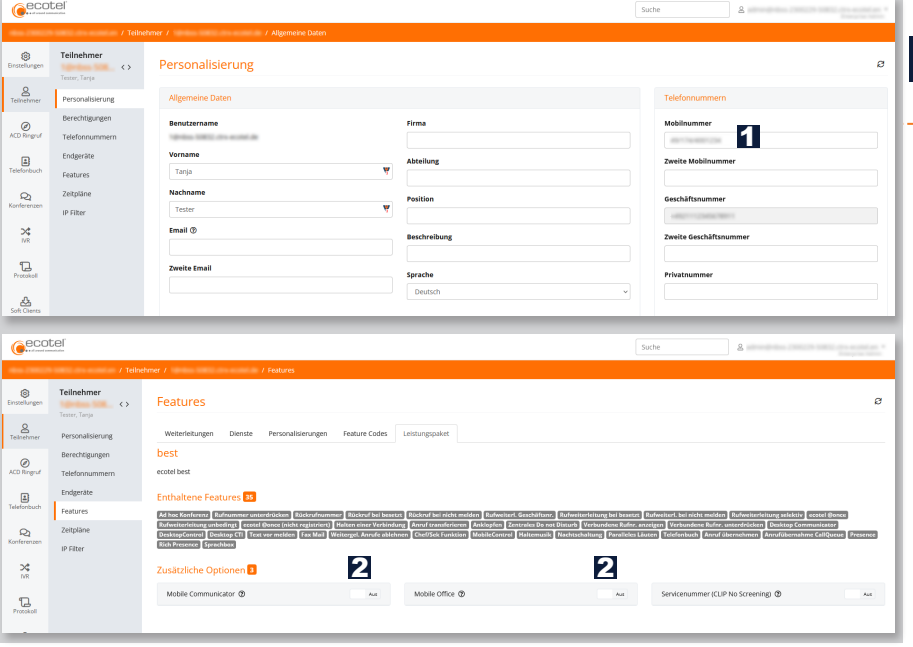

13:39

 $\overline{1}$  $\overline{A}$ 

 $\star$ 

2

 $\overline{c}$ 

 $\overline{5}$ 

 $\boldsymbol{8}$ 

 $\overline{0}$ 

m

3

 $6\overline{6}$ 

 $\overline{9}$ 

 $#$ 

a <sub>App</sub> store<br>anja Testei

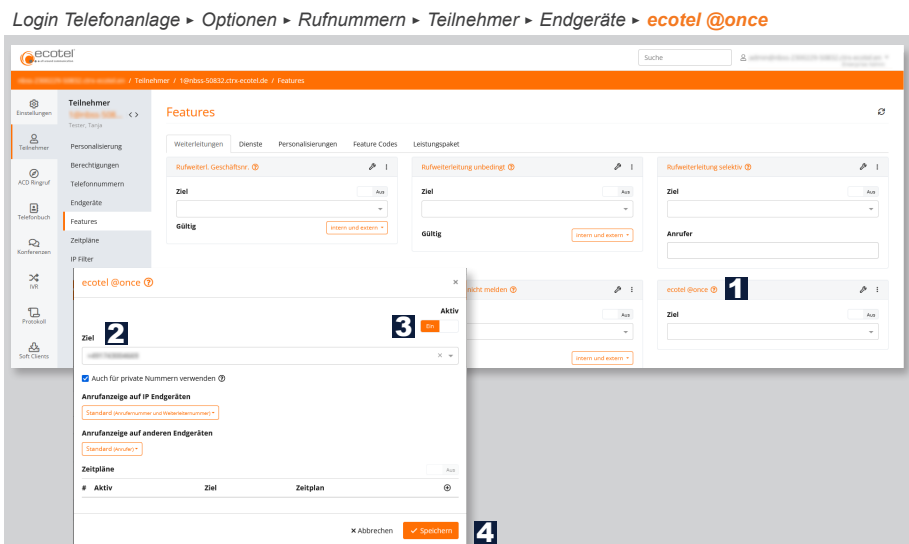